# **ABONNEMENT AU CALENDRIER**

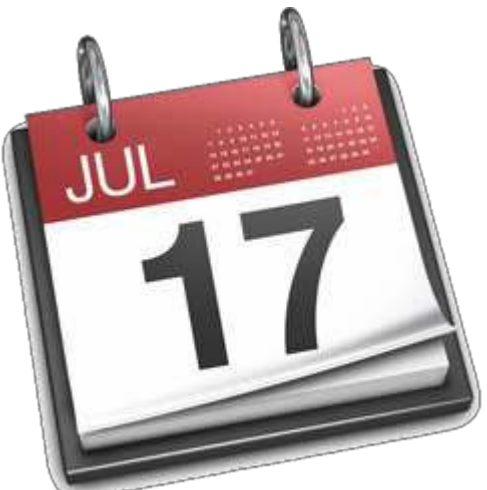

Ce site est capable d'exporter des fichiers iCalendar (.ics) afin de pourvoir importer les événements du calendrier dans votre agenda électronique (Calendrier Google, Outlook, téléphone cellulaire...). Vous pouvez utiliser ce fichier pour manuellement importer les événements de ce calendrier dans votre agenda personnel. Aussi, si votre agenda personnel le supporte, vous pouvez abonner votre agenda au calendrier du site afin que les changements soient fait automatiquement dans votre agenda.

Voici un résumé des possibilités d'intégration disponibles avec la procédure à suivre pour les agendas personnels les plus populaires.

- [iPhone](http://www.hockeydescollines.com/index.php?page=calendar&entity=register&action=display&iPhone)
- [Téléphone](http://www.hockeydescollines.com/index.php?page=calendar&entity=register&action=display&android) Android
- [Blackberry](http://www.hockeydescollines.com/index.php?page=calendar&entity=register&action=display&blackberry)
- [Calendrier](http://www.hockeydescollines.com/index.php?page=calendar&entity=register&action=display&google) Google

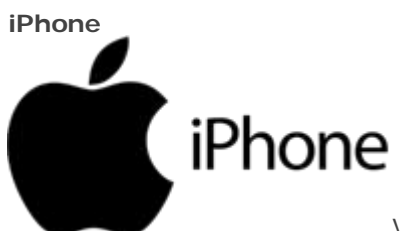

Vous pouvez configurer votre iPhone pour que le calendrier de votre iPhone se synchronise automatiquement avec le calendrier du site.

Dans les réglagles de votre iPhone, dans la rubrique *Mail, Contacts, Calendrier*, sélectionnez *Ajouter un compte*

- *Autre*

- *Ajouter un calendrier avec abonnement*

- Entrez le nom de serveur suivant:

https://calendar.google.com/calendar/ical/jlucpilon%40gmail.com/public/basic.ics

- si il est indiqué que l'identité du serveur ne peut pas être vérifié, cliquez sur OK et sur continuez.

- si il est demandé si vous voulez configurer le compte sans SSL, c'est OK. Cliquez sur CONTINUER

Aussi, sous vos réglages, dans la rubrique *Comptes*, section *Nouvelles données*: - *Récupération de données*, sélectionnez *toutes les 30 minutes* ou *toutes les heures*

#### **Téléphone Android**

In DROID<sub>Si vous possédez un téléphone Android, il faut installer</sub> une petite application qui permettera la synchronisation du fichier iCalendar (.ics) avec votre téléphone. En gros, cette application fera la lecture du fichier iCalendar régulièrement afin de l'ajouter à l'agenda que vous utilisez sur votre téléphone.

Il y a plusieurs de ces applications disponibles dans le PlayStore d' Android. Voici trois suggestions: *ICalSync2*, *ICSSync* et *iCal Import/Export 2.1*. Nous recommendons l'application ICalSync2.

### **ICalSync2** (application gratuite avec synchro automatique)

Une fois installée, cette petite application vous permet d'importer et de synchroniser automatiquement les événements de votre site dans le calendrier de votre téléphone.

- Une fois installée, ouvrez l'application et sélectionnez 'show sync accounts'. Les paramètres de votre téléphone Android vont s'ouvrir.

- Sélectionnez l'onglet comptes et ensuite 'ajouter un compte'.

- Sélectionnez ICalSyc2 parmi la liste.

- Dans ces paramètres de compte, vous devez spécifiez un nom et une couleur pour votre calendrier. Laissez le type de calendrier à 'New Calendar'.

- Sous la section 'Source' , assurez que le type de source est bien à 'URL'.

- Sélectionnez ensuite 'URL (chose a url)' et encore 'URL (enter address to i-cal file)' et copiez collez cette adresse:

#### https://calendar.google.com/calendar/ical/jlucpilon%40gmail.com/public/basic.ics

- Sous la section SYNCHRONISATION, **décochez la boîte 'Keep local changes'**. Ceci est important afin de recevoir les changements au calendrier. - Sous la section

SYNCHRONISATION, vous pouvez aussi modifier l'intervalle de synchronisation. Nous suggérons chaque 30 minutes, ou chaque une heure.

- Vous pouvez changer d'autres paramètres si vous le souhaitez, comme l'intervalle de

synchronisation. Une fois terminez, tapez 'save'.

- Une fois la première synchronisation terminée, un nouveau calendrier a été ajouté à votre téléphone sous le nom que vous lui avez donné et les événements de celui-ci sont ajoutés à votre application S Calendrier.

- **Note 1**: Assurez vous de bien sauvegarder vos changements dans la configuration de iCalSync2. Il y a un bouton Save qu'il faut appuyer pour sauvegarder les changements. Il arrive souvent que l'on croit avoir sauvegardé ces changements sans l'avoir vraiment fait.

- **Note 2**: Si la synchronisation n'est pas possible (vous ne pouvez pas activer cette fonction), alors assurez vous que l'option de 'Background Data' est activée dans les réglages de votre téléphone ou tablette.

**ICSSvnc** (application non gratuite mais synchro automatique)

Une fois installée, cette petite application vous permet d'importer et de synchroniser automatiquement les événements de votre site dans le calendrier de votre téléphone. Si vous utilisez **ICSSync**, configurez les options suivantes une fois l'application installée:

- Ajouter la source (Add feed), spécifiez l'adresse suivante:

https://calendar.google.com/calendar/ical/jlucpilon%40gmail.com/public/basic.ics

- Assurez vous que les options << Lire Seulement >> (Read Only) et << ne pas utiliser le certificat >> (Skip certificate check) sont cochées.

- Configurez l'intervalle de temps pour la synchronisation (30 minutes).

- Dans le calendrier de votre téléphone (ex S-Planner), vous pourrez sélectionner le calendrier que vous venez d'ajouter dans iCSSync.

## **iCal Import/Export 2.1** (application gratuite mais synchro manuelle, il faut utiliser la version **2.1**)

Si vous utilisez **iCal Import/Export 2.1**, configurez les options suivantes une fois l'application installée:

- Create Calendar
- Display Name & Name: Nom de votre site (ex: cadets2644)
- Owner: Votre nom.
- Cliquez sur Create Calendar
- Continue
- Import
- Coché Internet
- Dans la boîte URL, entrez:

### https://calendar.google.com/calendar/ical/jlucpilon%40gmail.com/public/basic.ics

- NE PAS coché Requires basic http....

- Vous pouvez cliquer Check Connection pour vérifier la connection
- Continue
- Cocher Delete All entries before inserting?
- Import

À ce moment, le processus d'importation s'enclanche. Une fois terminé, les événements seront dans le calendrier de votre téléphone.

NOTE IMPORTANTE: Avec ICS Importer/Exporter 2.1, vous devrez répéter ce processus régulièrement afin de synchroniser le calendrier de votre téléphone avec les dernières modifications du calendrier du site.

#### **Blackberry**

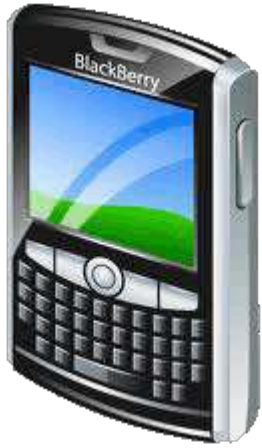

You can setup your Blackberry so it automatically

synchronize its calendar with the site calendar.

- 1- Parametres
- 2- Comptes
- 3- Ajouter un compte
- 4- Calendrier auquel vous etes abonner
- 5- Description:
- 6- Nom du calendrier:
- 7- Adresse du serveur:

https://calendar.google.com/calendar/ical/jlucpilon%40gmail.com/public/basic.ics

### **Calendrier Google**

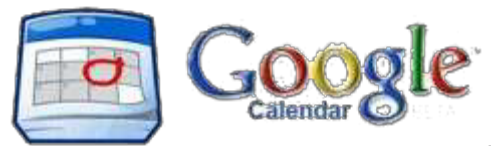

Vous pouvez configurer votre calendrier Google

(Google Calendar) afin que les événements du calendrier du site soit importés dans le calendrier Google.

- Cliquez sur la petite flèche juste à côté de AUTRES CALENDRIERS (Other calendars) et choisissez l'option AJOUTER PAR URL (Add by URL).

- Entrez l'adresse suivante:

https://calendar.google.com/calendar/ical/jlucpilon%40gmail.com/public/basic.ics

Attention: Le calendrier Google est lent à se synchroniser lors des changements. Il peut prendre jusqu'à 24 heures pour qu'un changement dans le calendrier du site apparaisse dans le calendrier de Google. Ceci est une limitation du calendrier Google.